# **Kapitel 5 Bibliotheken**

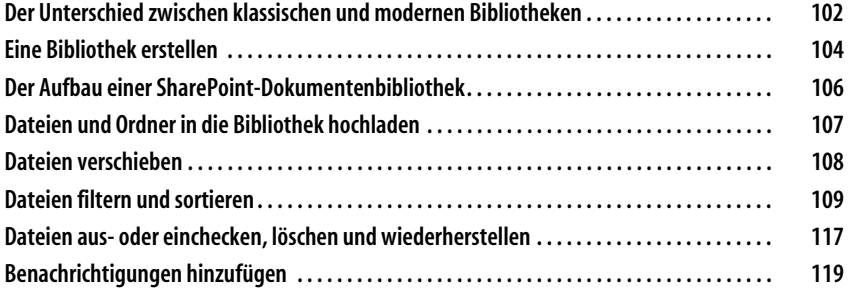

Auf allen SharePoint-Websites stehen Ihnen für das Speichern von Dateien Bibliotheken zur Verfügung. Standardmäßig wird Ihnen beim Erstellen einer Share-Point-Website immer die Bibliothek *Dokumente* bereitgestellt. Jedoch gibt es auch Anwendungsfälle, in denen weitere Bibliotheken auf einer Website benötigt werden, als Besitzer einer Website können Sie weitere Bibliotheken erstellen und sofort mit Ihren Teammitgliedern verwenden. In einer Bibliothek können Sie Ordner und Dateien neu erstellen oder hochladen. Eine Bibliothek ist eine Art Liste, in der die Ordner und Dateien untereinander dargestellt werden. Eine Bibliothek besitzt immer Spaltenüberschriften, die vom System automatisiert angezeigt und als Eigenschaften oder Metadaten bezeichnet werden. Als Besitzer einer Website können Sie eigene Spalten erstellen, die Sie zum Filtern und Sortieren Ihrer Dateien nutzen können. Durch das Speichern von Dateien in einer Share-Point-Bibliothek ist es technisch möglich, zeitgleich mit anderen Personen an einer einzelnen Office-Datei zu arbeiten. Mithilfe der Bibliothekseinstellungen können Besitzer der Website weitere Konfigurationen wie die Versionierung vorZum Speichern von Dateien in Share-Point werden Bibliotheken verwendet.

nehmen, um Dateien in einer finalen Hauptversion oder in einem Entwurf zu speichern. Zusätzlich lassen sich weitere Einstellungen vornehmen, die Ihre tägliche Arbeit mit Bibliotheken erleichtern können.

Microsoft-Teams-Kanäle verwenden für das Speichern von Inhalten die Share-Point-Bibliotheken. Sie werden also täglich in Bibliotheken arbeiten, um Dateien aufzurufen und zu bearbeiten. Hier eine Kurzanleitung, die Ihnen bestimmte Schritte für die Arbeit mit Bibliotheken erleichtern soll. Beachten Sie, dass alle Einstellungen zu den Bibliotheken in den anderen Kapiteln tiefgehend erklärt werden.

# **Der Unterschied zwischen klassischen und modernen Bibliotheken**

Die moderne Darstellung von Bibliotheken bietet einen leichteren Umgang mit Dateien.

Microsoft bietet zwei Darstellungen einer Dokumentenbibliothek: Sie können eine Bibliothek im klassischen oder im modernen Design anzeigen lassen. Das klassische Design stammt aus der SharePoint-Server-2013-Benutzeroberfläche und ist in der Anwendung im Vergleich zum modernen Design mittlerweile veraltet, da sämtliche Befehle in die moderne Oberfläche integriert wurden. Sie können zwischen dem modernen und klassischen Design wechseln. So kann es vorkommen, dass sich die moderne Darstellung der Dokumentenbibliothek, so wie ich sie im Buch verwende, von dem von Ihnen verwendeten Design unterscheidet. Deshalb beschreibe ich im Folgenden kurz die Unterschiede zwischen den klassischen (siehe Abbildung 5.1) und den modernen Bibliotheken (siehe Abbildung 5.2).

Die klassische Bibliothek besitzt immer zwei Registerreiter, Dateien und Bibliothek. Mit diesen können Befehle zu den jeweiligen Dateien ausgeführt oder die Einstellungen der Bibliothek vorgenommen werden.

| 亜<br><b>SharePoint</b>                                               |                                                                                                    |                                                                                                    |                                                                        |                                                                                                 |                              |
|----------------------------------------------------------------------|----------------------------------------------------------------------------------------------------|----------------------------------------------------------------------------------------------------|------------------------------------------------------------------------|-------------------------------------------------------------------------------------------------|------------------------------|
| DATEIEN<br>BIBLIOTHEK<br>DURCHSUCHEN                                 | ₽                                                                                                    |                                                                                                    |                                                                        |                                                                                                 |                              |
| 茶<br>Dokumentupload<br>Neuer<br>Neues<br>Ordner<br>Dokument -<br>Neu | Auschecken<br>- 10<br>Einchecken<br>Dokument<br>bearbeiten<br>Auschecken verwerfen<br>Offnen und Auschecken | Versionsverlauf<br>II.<br>Ie<br>Freigegeben für<br>Eigenschaften Eigenschaften<br><b><i><u>Bearbeiten</u></i></b><br>anzeigen<br>X Dokument löschen<br>Verwalten | 6<br>tr<br>Freigeben Benachrichtigen Folgen<br>Freigeben und Verfolgen | Senden an -<br>-55<br>Kopien verwalten<br>Kopie<br>herunterladen<br>Gehe zu Quellcode<br>Kopien | Ò<br>Workflows Veröffentlich |
| Start                                                                | (+) Neu<br>↑ Hochladen                                                                                      | Synchronisieren<br><b><i>C</i></b> Freigeben                                                                                                    | Mehr v                                                                 |                                                                                                 |                              |
| Unterhaltungen                                                       | Alle Dokumente<br>$\cdots$                                                                                  | Q<br>Datei suchen                                                                                                    |                                                                        |                                                                                                 |                              |
| Dokumente                                                            | $\checkmark$                                                                                                |                                                                                                    |                                                                        |                                                                                                 |                              |
| Notizbuch                                                            | Name                                                                                                    | Geändert                                                                                                    | Geändert von                                                           |                                                                                                 |                              |
| Seiten                                                               | 酯<br>Angeobt ※                                                                                              | vor 8 Minuten<br>                                                                                                    | Melanie Schmidt                                                        |                                                                                                 |                              |
| Websiteinhalte                                                       | 酯<br>Basiskonzept #                                                                                         | vor 8 Minuten   Melanie Schmidt<br>                                                                                                    |                                                                        |                                                                                                 |                              |
| Papierkorb                                                           | Dokumentation #<br>酯                                                                                        |                                                                                                    |                                                                        |                                                                                                 |                              |
| / LINKS BEARBEITEN                                                   | Handout #<br>酯                                                                                              | $\cdots$                                                                                                    |                                                                        |                                                                                                 |                              |
|                                                                      | Konzept #<br>虛                                                                                              | vor 8 Minuten   Melanie Schmidt<br>$\cdots$                                                                                                    |                                                                        |                                                                                                 |                              |
| Klassische Erfahrung beenden                                         | Linksammlung #<br>GH.                                                                                       | $\cdots$                                                                                                    |                                                                        |                                                                                                 |                              |
|                                                                      | Technische Dokumentation #<br>酯                                                                             | vor 9 Minuten   Melanie Schmidt<br>$\cdots$                                                                                                    |                                                                        |                                                                                                 |                              |
|                                                                      |                                                                                                    | Zum Hochladen Dateien hierhin ziehen.                                                                                                    |                                                                        |                                                                                                 |                              |

*Abbildung 5.1: Die klassische SharePoint-Bibliothek aus den vergangenen SharePoint-Versionen* 

Die moderne Darstellung einer Liste oder Bibliothek besitzt eine Menüleiste. Durch die Auswahl eines Dokuments oder Elements werden Ihnen Befehle zum Dokument oder Element in der Menüleiste angeboten.

| $+$ Neu $\vee$ | $\bar{\uparrow}$ Hochladen $\vee$ $\Box$ In Rasteransicht bearbeiten $\Box$ synchronisieren $\Box$ Verknüpfung zu OneDrive hinzufügen |                 |                     |                              |
|----------------|----------------------------------------------------------------------------------------------------|-----------------|---------------------|------------------------------|
| Dokumente      |                                                                                                    |                 |                     |                              |
|                | Name $\vee$                                                                                                    | Geändert $\vee$ | Geändert von $\vee$ | $+$ Spalte hinzufügen $\vee$ |
| a              | $A$ ngeobt.docx                                                                                                    | vor 2 Minuten   | Melanie Schmidt     |                              |
| 凾              | $\supseteq$ Basiskonzept.docx                                                                                                    | vor 2 Minuten   | Melanie Schmidt     |                              |
| 凾              | Dokumentation.docx                                                                                                    | vor 2 Minuten   | Melanie Schmidt     |                              |
| 面              | $\sum_{i=1}^{n}$ Handout.docx                                                                                                    | vor 2 Minuten   | Melanie Schmidt     |                              |
| ⋒              | $\sup_{k=1}^{N}$ Konzept.docx                                                                                                    | vor 2 Minuten   | Melanie Schmidt     |                              |
| ळो             | $\frac{3!}{2!}$ Linksammlung.docx                                                                                                    | vor 2 Minuten   | Melanie Schmidt     |                              |
| 面              | Technische Dokumentation.docx                                                                                                    | vor 2 Minuten   | Melanie Schmidt     |                              |

*Abbildung 5.2: Die moderne SharePoint-Bibliothek ab SharePoint Server 2019 und SharePoint Online* 

Sie können zwischen dem klassischen und dem modernen Design wechseln. Bei dem klassischen Design der Bibliothek können Sie nach dem Auswählen eines Dokuments das Register *Dateien* verwenden, um Befehle für die Datei auszuführen. Das Register *Bibliothek* verwenden Sie, um Einstellungen in der Bibliothek vorzunehmen. Durch die Weiterentwicklung der modernen Ansicht innerhalb von Listen und Bibliotheken empfehle ich Ihnen, das moderne Design der Bibliothek zu verwenden. Mittlerweile sind alle Befehle, die Sie für die ausgewählte Datei benötigen, in der modernen Oberfläche einer Bibliothek enthalten. Sie können zwischen den Darstellungen wechseln, wenn Sie die Bibliothek geöffnet haben, und unten in der Seitennavigation (siehe Abbildung 5.3) *Zurück zum klassischen SharePoint* bzw. *Klassische Erfahrung beenden* anklicken.

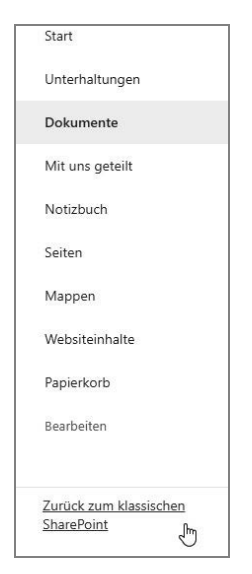

*Abbildung 5.3: Innerhalb einer Bibliothek können Sie zwischen der klassischen und der modernen Darstellung wechseln.* 

Dennoch gibt es in der modernen Darstellung in der Bezeichnung einzelner Schaltflächen innerhalb der Bibliothek kleine Unterschiede zum SharePoint Server (siehe Abbildung 5.4) und der onlinevariante (siehe Abbildung 5.5) von Share-Point. In den nachfolgenden Schritten nenne ich immer beide Schaltflächen, wenn sie sich in den Versionen unterscheiden.

| 爾<br>SharePoint |                                                                                                    |
|-----------------|----------------------------------------------------------------------------------------------------|
| $O$ Suchen      |                                                                                                    |
| Start           | Moderne Teamsite                                                                                                    |
| Notizbuch       |                                                                                                    |
| Dokumente       | + Neu $\vee$ $\bar{\uparrow}$ Hochladen $\vee$ $\varnothing$ Schnell bearbeiten $\hat{G}$ Synchronisieren<br>Nach Excel exportieren<br>$\cdots$ |
| Teamkalender    | ↳<br>Dokumente                                                                                                    |

*Abbildung 5.4: Die Menüleiste in der Dokumentenbibliothek beim SharePoint Server* 

| 凲<br><b>SharePoint</b>      | $\circ$<br>Diese Bibliothek durchsuchen                                                                              |
|-----------------------------|----------------------------------------------------------------------------------------------------|
| <b>SB</b><br>Private Gruppe | SharePoint Buchprojekt                                                                                               |
| Start                       | 주 Hochladen v 田 In Rasteransicht bearbeiten C Synchronisieren a Verknüpfung zu OneDrive hinzufügen<br>$+$ Neu $\vee$ |
| Unterhaltungen              |                                                                                                    |
| Dokumente                   | Dokumente<br>ιà                                                                                                    |

*Abbildung 5.5: In SharePoint Online unterscheidet sich die Menüleiste in der Dokumentenbibliothek von der Servervariante.* 

# **Eine Bibliothek erstellen**

Sie können mehrere Bibliotheken auf Ihren Team- und Kommunikationswebsites erstellen.

Falls Sie keine neue Teamwebsite anlegen konnten und eine bereits bestehende Website verwenden, erstellen wir zunächst eine neue Dokumentenbibliothek zum Ausprobieren. Falls Sie nicht berechtigt sind, eine Dokumentenbibliothek zu erstellen, lassen Sie sich vom Administrator eine Teamwebsite bereitstellen, sonst können Sie nicht alle Beispiele nachvollziehen.

- 1. Öffnen Sie eine Team- oder Kommunikationswebsite, auf der Sie berechtigt sind, neue Bibliotheken anzulegen.
- 2. Klicken Sie in der Menüleiste der Website auf die Schaltfläche *Neu* (siehe Abbildung 5.6).
- 3. Klicken Sie im Menü auf den Eintrag *Dokumentenbibliothek*.
- 4. Vergeben Sie als Name für die Bibliothek »Dokumentenbibliothek« (siehe Abbildung 5.7).
- 5. Fügen Sie als Beschreibung für die Bibliothek hinzu: »Diese Bibliothek wird zum Ausprobieren verwendet«.
- 6. Belassen Sie das Häkchen bei *In Websitenavigation anzeigen*. Damit wird die Bibliothek in der Navigation angezeigt und Sie können schnell darauf zugreifen.

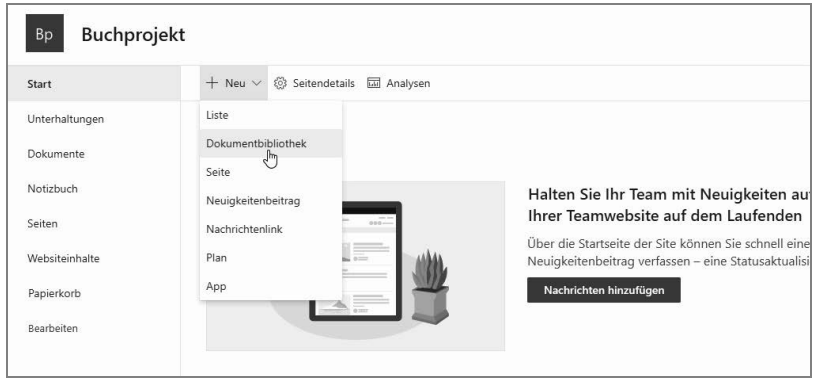

*Abbildung 5.6: Erstellen einer neuen Dokumentenbibliothek im Startbereich der Website* 

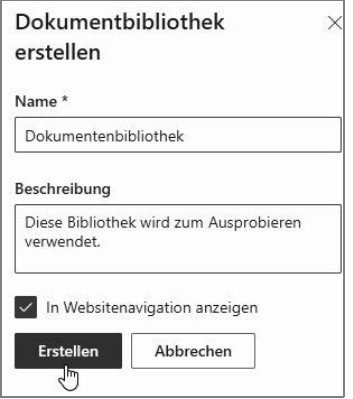

*Abbildung 5.7: Name und Beschreibung der Bibliothek sollten immer eingegeben werden.* 

7. Bestätigen Sie Ihre Eingaben mit einem Klick auf die Schaltfläche *Erstellen*. Sie werden in die neue Bibliothek weitergeleitet (siehe Abbildung 5.8).

| 讍<br><b>SharePoint</b>   | Diese Bibliothek durchsuchen<br>O                   |                                                                                     | $\gamma$<br>63<br>$\Box$ | <b>Melanie Schmidt</b><br>G |
|--------------------------|-----------------------------------------------------|-------------------------------------------------------------------------------------|--------------------------|-----------------------------|
| Buchprojekt<br><b>Bp</b> |                                                     | Private Gruppe                                                                      | ☆ Sie folgen nicht       | A 4 Mitglieder              |
| <b>Start</b>             | $\bar{\uparrow}$ Hochladen $\vee$<br>$+$ Neu $\vee$ | In Rasteransicht bearbeiten a Synchronisieren ED Verknüpfung zu OneDrive hinzufügen |                          |                             |
| Unterhaltungen           |                                                     |                                                                                     |                          |                             |
| Dokumente                | Dokumentenbibliothek                                |                                                                                     |                          |                             |
| Notizbuch                | Name $\vee$                                         | Geändert $\vee$                                                                     | Geändert von $\vee$      | + Spalte hinzufügen         |
| Seiten                   |                                                     |                                                                                     |                          |                             |
| Websiteinhalte           |                                                     |                                                                                     |                          |                             |
| Dokumentenbibliothek     |                                                     |                                                                                     |                          |                             |
| Papierkorb               |                                                     |                                                                                     |                          |                             |
| Bearbeiten               |                                                     |                                                                                     |                          |                             |

*Abbildung 5.8: Die erstellte Dokumentenbibliothek. Links in der Navigation wird die Bibliothek angezeigt.* 

Um zurück in den Startbereich Ihrer Website zu gelangen, klicken Sie in der Navigation auf den Link *Start*. Klicken Sie in der Navigation auf den Link *Dokumentenbibliothek*, um zurück in die Bibliothek zu navigieren.

# **Der Aufbau einer SharePoint-Dokumentenbibliothek**

Eine Dokumentenbibliothek ist immer aus verschiedenen Bereichen aufgebaut und kann in der Darstellung der Inhalte angepasst werden.

#### **Die Menüleiste**

Eine Bibliothek besteht aus einer dynamischen Menüleiste, die entweder die Befehle der Bibliothek (siehe Abbildung 5.9) oder die Befehle eines ausgewählten Dokuments (siehe Abbildung 5.10) anzeigt.

+ Neu V 7 Hochladen V E In Rasteransicht bearbeiten @ Synchronisieren @ Verknüpfung zu OneDrive hinzufügen ( Exportieren V @ Power Apps V  $\mathsf{m}$  tente  $\vee$   $\overline{\mathbb{Y}}$   $\odot$   $\mathbb{R}^d$ 

*Abbildung 5.9: Befehle, die für die gesamte Bibliothek verwendet werden können* 

Giffnen v ig Teilen © Link kopieren ↓ Herunterladen i Löschen += Oben anheften ...  $\times$  1 ausgewählt = Alle Dokumente  $\times$  $\begin{array}{ccc} \nabla & \mathbb{O} & \mathbb{R}^{\mathbb{K}}\\ \nabla & \mathbb{O} & \mathbb{R}^{\mathbb{K}}\\ \nabla & \mathbb{R} & \mathbb{R}^{\mathbb{K}}\\ \nabla & \mathbb{R} & \mathbb{R}^{\mathbb{K}}\\ \nabla & \mathbb{R} & \mathbb{R}^{\mathbb{K}}\\ \nabla & \mathbb{R} & \mathbb{R}^{\mathbb{K}}\\ \nabla & \mathbb{R} & \mathbb{R}^{\mathbb{K}}\\ \nabla & \mathbb{R} & \mathbb{R}^{\mathbb{K}}\\ \nabla &$ 

*Abbildung 5.10: Befehle für ein ausgewähltes Dokument* 

#### **Der Inhaltsbereich einer Dokumentenbibliothek**

Sobald Sie mit der Bibliothek arbeiten, Ordner und Dokumente hinzufügen, finden Sie die Inhalte im Inhaltsbereich der Bibliothek (siehe Abbildung 5.11).

| $+$ Neu $\vee$ | ネ                      |         |                 |                     |                |                      |                 |                                | Hochladen $\vee$ $\boxplus$ In Rasteransicht bearbeiten and Synchronisieren and Verknüpfung zu OneDrive hinzufügen a Exportieren $\vee$ $\otimes$ Power Apps $\vee$ $\theta_2^2$ Automatisieren $\vee$ |
|----------------|------------------------|---------|-----------------|---------------------|----------------|----------------------|-----------------|--------------------------------|----------------------------------------------------------------------------------------------------|
|                | Versionierte Dokumente |         |                 |                     |                |                      |                 |                                |                                                                                                    |
|                | Name $\vee$            |         | Geändert $\vee$ | Geändert von $\vee$ | Version $\vee$ | Dokumentenart $\vee$ | Geschäftsiahr V | Bearbeitungsst<br>$\checkmark$ | Genehmigungsstatus $\vee$                                                                                                    |
| a)             | Basiskonzept.docx      |         | vor 6 Tagen     | Melanie Schmidt     | 1.0            | Konzept              | 2021            | In Bearbeitung                 | Genehmigt                                                                                                    |
| ø1             | Bericht.xlsx           |         | 3. April        | Melanie Schmidt     | 2.0            | Bericht              | 2021            | Abgeschlossen                  | Genehmigt                                                                                                    |
| 凾              | Fachkonzept.docx       |         | 5. April        | Melanie Schmidt     | 7.0            | Fachkonzept          | 2020            | Abgeschlossen                  | Genehmigt                                                                                                    |
| $\sqrt{2}$     | Fachkonzept.url        |         | 3. April        | Melanie Schmidt     | 2.0            | Fachkonzept          | 2018            | Ausstehend                     | Genehmigt                                                                                                    |
| ெ              | Lastenheft.docx        |         | vor 6 Tagen     | Melanie Schmidt     | 1.1            | Lastenheft           | 2021            | In Bearbeitung                 | Ausstehend                                                                                                    |
| a)             | Linksammlung.docx      | $\circ$ | 5. April        | Melanie Schmidt     | 0.1            | Information          | 2021            | In Bearbeitung                 | Entwurf                                                                                                    |
|                |                        |         |                 |                     |                |                      |                 |                                |                                                                                                    |

*Abbildung 5.11: Eine vorhandene Bibliothek, in der bereits Dateien abgelegt sind* 

Der Inhaltsbereich zeigt alle vorhandenen Dokumente.

# **Dateien und Ordner in die Bibliothek hochladen**

In diesem Abschnitt werden Sie vorhandene Ordner und Dateien hochladen. Prüfen Sie, ob Sie Ordner und Dateien besitzen, die Sie für dieses Beispiel verwenden können. Legen Sie sonst einen Ordner und zwei Dateien an, die Sie hier verwenden können.

# **Einen Ordner oder eine Datei hochladen**

Beachten Sie die Pfadlänge Ihrer Order, Unterordner und Dateien beim Hochladen in Dokumentbibliotheken. In Kapitel 13 im Abschnitt »Welche Inhalte sollen bereitgestellt werden?« auf Seite 263 finden Sie weitere Informationen.

- 1. Öffnen Sie die Dokumentenbibliothek, die Sie zuvor erstellt haben.
- 2. Klicken Sie in der Menüleiste auf die Schaltfläche *Hochladen* (Abbildung 5.12).

Dokumente Ordner *Abbildung 5.12: Die Menüleiste innerhalb der Bibliothek* Dokumente *mit der Schaltfläche* 

- 3. Klicken Sie auf den Eintrag *Dateien* oder *Ordner*.
- 4. Wählen Sie das Netzlaufwerk, den Ordner oder die Datei aus, die Sie hochladen möchten.
- 5. Bestätigen Sie die Schaltfläche *Hochladen* bzw. *Öffnen*. Die Datei bzw. der Ordner wird in die Bibliothek hochgeladen.

### **Mehrere Dateien hochladen**

Wenn Sie die Dateien in SharePoint hochladen, bleiben sie am Ursprungsort erhalten. Somit sind die Dateien doppelt vorhanden, was Sie unbedingt vermeiden sollten. Sprechen Sie mit Ihrem Team, was mit den ursprünglichen Dateien geschehen soll.

- 1. Öffnen Sie die gewünschte Bibliothek, der Sie Dateien hinzufügen möchten.
- 2. Öffnen Sie mit der Tastenkombination  $\boxed{\blacktriangleright}$ + $\boxed{\epsilon}$  den Datei-Explorer beziehungsweise öffnen Sie den Mac-Finder.
- 3. Lassen Sie den Datei-Explorer oder den Mac-Finder im kleinen Fenster anzeigen, also nicht im Vollbildmodus.
- 4. Öffnen Sie das Laufwerk und den Ordner, in dem sich die Dateien befinden, die Sie in die SharePoint-Bibliothek hochladen möchten.
- 5. Markieren Sie die gewünschten Dateien.
- 6. Zum Markieren mehrerer einzelner Dateien klicken Sie eine Datei einmal an, halten dann die [STRG]- beziehungsweise [cmd]-Taste gedrückt und klicken weitere Dateien an.

Es gibt unterschiedliche Wege, Ordner und Dateien in eine Bibliothek hochzuladen.

Wenn Sie viele Dokumente auf einmal hochladen, kann dies zu Leistungsproblemen führen.

Hochladen

 $\bar{\uparrow}$  Hochladen  $\vee$   $\boxplus$  In Rasteransicht bearbeiten  $\hat{G}$  Synchronisieren  $\hat{G}$  Verknüpfung zu OneDrive hinzufügen  $\cdots$  $+$  Neu  $\vee$ ٩Ļ Dateier

- 7. Nachdem Sie die Dateien markiert haben, lassen Sie die Taste los.
- 8. Klicken Sie auf eine markierte Datei und halten Sie die linke Maustaste gedrückt (siehe Abbildung 5.13). Ziehen Sie nun die markierten Dateien in den Bereich der Bibliothek. Sie sehen einen Rahmen. Ziehen Sie die Dateien in diesen Rahmen und lassen Sie die Maustaste los.

**Hinweis** Beachten Sie, dass die Dateien nach dem Hochladen vom Computer oder Netzlaufwerk kopiert werden und somit doppelt vorhanden sind: einmal in SharePoint und einmal am ursprünglichen Speicherort.

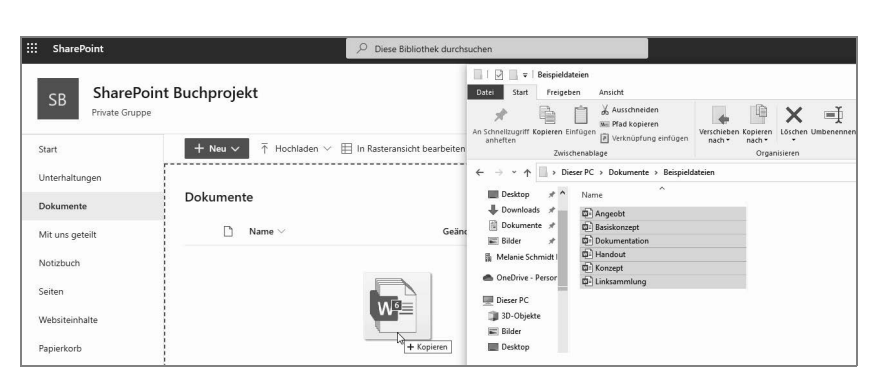

*Abbildung 5.13: Das Kopieren von Dateien vom PC oder aus dem Netzlaufwerk in die SharePoint-Bibliothek* 

# **Dateien verschieben**

Sie können Dateien innerhalb Ihres SharePoint- oder Microsoft-365-Portals verschieben. Beachten Sie, dass Sie Dateien nur dorthin verschieben können, wo Sie auch zugriffsberechtigt sind.

- 1. Öffnen Sie die Bibliothek, in der sich die Datei befindet, die Sie verschieben möchten.
- 2. Klicken Sie vor die Datei, um sie auszuwählen.
- 3. Klicken Sie in der Menüleiste der Bibliothek auf die Schaltfläche *Weitere Optionen*, dargestellt durch die drei Punkte.
- 4. Wählen Sie die Option *Verschieben nach*.
- 5. Rechts im Fenster wird Ihnen der Bearbeitungsbereich angezeigt. Hier können Sie den Zielspeicherort auswählen. Wählen Sie die Website aus, auf die Sie die Datei verschieben möchten.
- 6. Befinden sich mehrere Bibliotheken auf der Website, wählen Sie die Bibliothek aus, in die Sie die Datei verschieben möchten.

Wenn Sie sie auf eine Website verschieben möchten, die nicht dieselben Personenrechte besitzt wie die Website, von der aus Sie verschieben möchten, können Sie nun auswählen, ob die Personen, die bislang Zugriffsrechte auf die Datei besaßen, weiterhin berechtigt sein dürfen, die Datei zu öffnen und zu bearbeiten.

7. Klicken Sie auf die Schaltfläche *Hierhin verschieben*.

# **Dateien filtern und sortieren**

Innerhalb von Bibliotheken können Sie Dateien schnell nach den Eigenschaften filtern und sortieren. Die Eigenschaften, die automatisch vom System hinzugefügt werden, wie das Erstelldatum, der Autor eines Dokuments oder auch der Dateiname selbst, werden immer dem Dokument hinzugefügt. Es ist auch möglich, eigene Spalten zu erstellen und damit eigene Eigenschaften festzulegen, um diese schnell in der Bibliothek herauszufiltern. In einer SharePoint-Bibliothek werden diese Eigenschaften in den Spalten angezeigt und können über die Spaltenüberschriften gefiltert und sortiert werden.

# **Dateien in der Bibliothek filtern**

Wenn Sie mit mehreren Personen in der Bibliothek arbeiten, können Sie zunächst die Dateien filtern, die Sie selbst zuletzt hochgeladen oder bearbeitet haben. Wenn Ihre Bibliothek später mit weiteren Spalten ausgestattet ist, können Sie auch mehrere Spalten filtern. Es gibt verschiedene Möglichkeiten zu filtern.

- 1. Öffnen Sie die Bibliothek, in der Sie filtern möchten. Wichtig ist, dass Sie bereits Dateien hochgeladen oder erstellt haben.
- 2. Klicken Sie auf die Spaltenüberschrift *Geändert von* (siehe Abbildung 5.14) und wählen Sie *Filtern nach*.

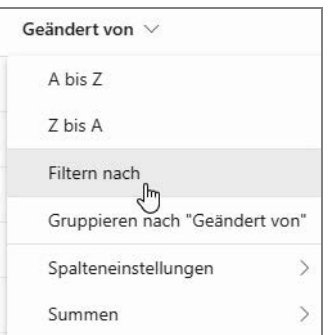

*Abbildung 5.14: Durch das Klicken auf die Spaltenüberschrift kann das Filtern ausgewählt werden.* 

- 3. Ihnen wird im rechten Fenster der Bearbeitungsbereich (siehe Abbildung 5.15) angezeigt. Wählen Sie dort Ihren Namen aus.
- 4. Bestätigen Sie durch einen Klick auf die Schaltfläche *Übernehmen*. Ihnen werden Ihre Dokumente in der Bibliothek angezeigt.

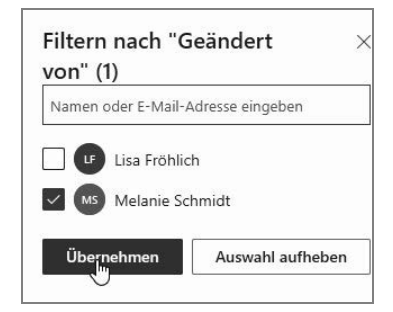

*Abbildung 5.15: Im Bearbeitungsbereich werden alle Namen der Personen aufgelistet, die zuletzt Dokumente hinzugefügt oder geändert haben.* 

5. Lassen Sie sich wieder alle Dokumente anzeigen. Klicken Sie dafür auf die Schaltfläche *Ansichtsoptionen wechseln* (siehe Abbildung 5.16) und klicken Sie auf die Ansicht *Alle Dokumente*, auch wenn diese ausgewählt ist. Ihnen werden wieder alle Dokumente angezeigt.

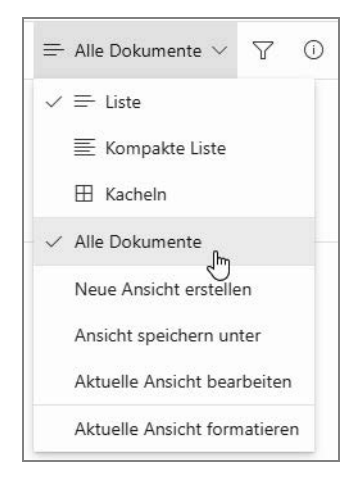

*Abbildung 5.16: Die Schaltfläche* Ansichtsoptionen wechseln *und die Ansicht* Alle Dokumente

- 6. Alternativ können Sie auch die Schaltfläche *Filterbereich öffnen* (siehe Abbildung 5.17) anklicken, um die Filtereinstellungen vorzunehmen.
- 7. Filtern Sie die vorhandenen Dateien. Wählen Sie Ihren Namen aus, legen Sie gegebenenfalls einen Zeitraum fest, in dem Sie filtern möchten, oder wählen Sie den Dateityp aus, der Ihnen angezeigt werden soll.

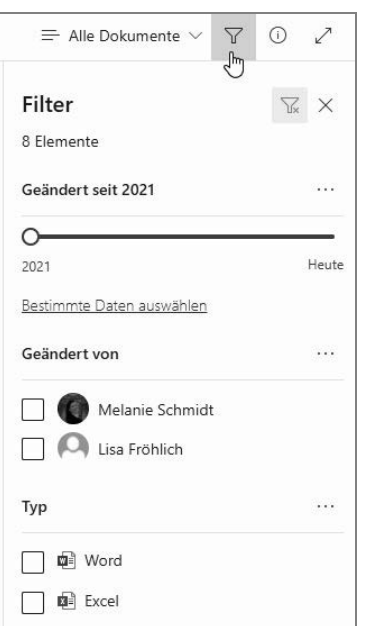

*Abbildung 5.17: Die Schaltfläche* Filterbereich öffnen *und der angezeigte Filterbereich* 

8. Klicken Sie im Filterbereich auf die Schaltfläche *Filter löschen* (siehe Abbildung 5.18), um die Filter aufzuheben. Ihnen werden wieder alle Dateien angezeigt.

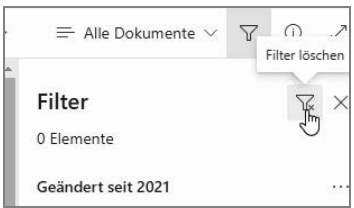

*Abbildung 5.18: Im Filterbereich können Sie den Filter löschen, damit Ihnen wieder alle Dateien angezeigt werden.* 

9. Schließen Sie den Filterbereich, indem Sie erneut auf die Schaltfläche *Filterbereich öffnen* oder auf die Schaltfläche *X* im Filterbereich klicken.

#### **Spalten an den Filterbereich anheften**

Wenn Ihnen im Filterbereich einmal eine Auswahl zum Filtern fehlt, während es aber eine Spalte zum Filtern gibt, können Sie die Spalte im Filterbereich anheften.

- 1. Öffnen Sie die gewünschte Bibliothek.
- 2. Öffnen Sie den Filterbereich. Klicken Sie dazu auf die Schaltfläche *Filterbereich öffnen.*
- 3. Klicken Sie auf die Spaltenüberschrift, deren Filtermöglichkeit im Filterbereich nicht angezeigt werden.
- 4. Klicken Sie im Menü auf *Spalteneinstellungen* und wählen Sie *An Filterbereich anheften*.
- 5. Prüfen Sie den Filterbereich, ob nun die Möglichkeit besteht, nach den gewünschten Inhalten zu filtern.
- 6. Schließen Sie den Filterbereich.

#### **Dateien in der Bibliothek sortieren**

Mithilfe der Spaltenüberschriften können Sie Dateien in der Bibliothek sortieren. Sie können zum Beispiel nach dem Dateinamen oder die Inhalte nach dem geänderten Datum ab- und aufsteigend sortieren.

- 1. Öffnen Sie die Bibliothek, in der Sie sortieren möchten.
- 2. Klicken Sie auf die Spaltenüberschrift *Name*.
- 3. Wählen Sie im Menü den Eintrag *A–Z*, um die Inhalte der Bibliothek alphabetisch aufsteigend zu sortieren.
- 4. Klicken Sie auf die Spaltenüberschrift *Geändert* und wählen Sie im Menü *Neueste oben*, damit Ihnen die aktuellen Dokumente oben angezeigt werden.

# **Ansichten erstellen**

Ansichten helfen Ihnen dabei, Informationen, die Sie täglich benötigen, abzurufen. Wenn Sie täglich mit vielen Dateien arbeiten und in der jeweiligen Bibliothek viele Filter setzen müssen, damit Ihnen die Inhalte angezeigt werden, die für Sie relevant sind, können Sie Ansichten erstellen, um das ständige Setzen der Filter zu umgehen.

#### **Eine gefilterte Ansicht erstellen**

Mit gefilterten Ansichten greifen Sie schnell auf die Informationen in der Bibliothek zu, die für Sie wichtig sind. Sie können mehrere Filter verwenden und die gesetzten Filter als Ansicht speichern.

- 1. Öffnen Sie die gewünschte Bibliothek, in der Sie eine oder mehrere Ansichten erstellen möchten.
- 2. Filtern Sie zunächst die Inhalte, die für Sie wichtig sind und die Sie häufig benötigen. Öffnen Sie dafür den Filterbereich. Für dieses Beispiel wählen Sie Ihren Namen bei *Geändert von* aus. Ihnen werden dann nur Dateien angezeigt, die Sie als Letztes geöffnet oder bearbeitet haben. Sobald jedoch eine andere Person an einem dieser Dokumente arbeitet oder es öffnet, wird Ihnen das Dokument in der Ansicht nicht mehr angezeigt.
- 3. Wenn Ihnen im Inhaltsbereich die gewünschten Dateien angezeigt werden, klicken Sie auf die Schaltfläche *Ansichtsoptionen wechseln*.
- 4. Klicken Sie auf den Eintrag *Ansicht speichern unter*. Es öffnet sich ein Dialog (siehe Abbildung 5.19).
- 5. Vergeben Sie einen Namen für Ihre Ansicht, zum Beispiel »Meine geänderten Dokumente«.
- 6. Unterhalb des Namens können Besitzer einer Website festlegen, ob die Ansicht *öffentlich* oder *persönlich* verwendet werden soll. Wenn Sie das Kontrollkästchen verwenden können, deaktivieren Sie die Option *Diese Ansicht öffentlich machen*.
- 7. Speichern Sie die Ansicht.

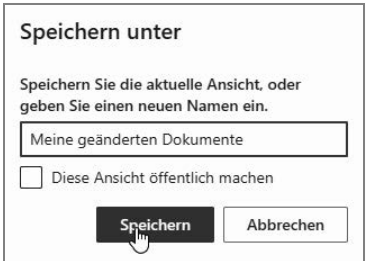

*Abbildung 5.19: Der Dialog zum Speichern von Ansichten* 

Nachdem Sie die Ansicht gespeichert haben, werden Ihnen Ihre zuletzt geöffneten oder bearbeiteten Dokumente angezeigt.

**Hinweis** Wenn Sie das Kontrollkästchen bei Diese Ansicht öffentlich machen aktivieren, wird die Ansicht, die Sie gerade erstellen, für alle Benutzer der Bibliothek zur Verfügung stehen. Sie muss aber zusätzlich über die Schaltfläche Ansichtsoptionen wechseln ausgewählt werden, wenn sie verwendet werden soll.

> Wenn Sie das Häkchen bei Diese Ansicht öffentlich machen deaktivieren oder gar nicht auswählen können, da Ihnen die Rechte dazu fehlen, handelt es sich um eine persönliche Ansicht. Diese steht dann nur Ihnen zur Verfügung. Sie wird nicht automatisch angezeigt, Sie müssen diese Ansicht in der Bibliothek mithilfe der Schaltfläche Ansichtsoptionen wechseln auswählen, wenn Sie sie verwenden möchten.

8. Möchten Sie wieder alle Dokumente sehen, klicken Sie auf die Schaltfläche *Ansichtsoptionen wechseln* (siehe Abbildung 5.20) und wählen die Ansicht *Alle Dokumente* aus.

| $+$ Neu $\vee$ | 示                         |                 | Hochladen V H In Rasteransicht bearbeiten C Synchronisieren C Verknüpfung zu OneDrive hinzufügen ( portieren V ··· E Meine geänderten Dokumente* V | Δ                                              |
|----------------|---------------------------|-----------------|----------------------------------------------------------------------------------------------------|------------------------------------------------|
|                | Dokumentenbibliothek      |                 |                                                                                                    | $\checkmark$ = Liste<br>E Kompakte Liste       |
|                | Name $\vee$               | Geändert $\vee$ | $+$ Spalte hinzufügen $\vee$<br>Geändert von                                                                                                    | <b>EB</b> Kacheln                              |
| di)            | Anleitung Produkt B.docx  | vor 3 Stunden   | Melanie Schmidt                                                                                                    | Alle Dokumente<br>√ Meine deänderten Dokumente |
| ia.            | Datenblatt Produkt C.docx | vor 3 Stunden   | Melanie Schmidt                                                                                                    | Neue Ansicht erstellen                         |
| 6ù             | Flyer Produkt C.docx      | vor 3 Stunden   | Melanie Schmidt                                                                                                    | Ansicht speichern unter                        |
| 6ù             | $H$ andout.docx           | vor 3 Stunden   | Melanie Schmidt                                                                                                    | Aktuelle Ansicht bearbeiten                    |
|                | Konzept.docx              | vor 3 Stunden   | Melanie Schmidt                                                                                                    | Aktuelle Ansicht formatieren                   |

*Abbildung 5.20: Die gefilterte Ansicht. Die Ansicht* Alle Dokumente *wird ausgewählt.* 

#### **Eine gruppierte Ansicht erstellen**

Eigenschaften sind Spalten, die vorhanden sind oder die Sie erstellen können. Mithilfe der Eigenschaften lassen sich gruppierte Ansichten erstellen. Damit werden die Dokumente gruppiert angezeigt. Die Eigenschaften, die gruppiert angezeigt werden sollen, müssen in der Bibliothek vorhanden sein.

**Hinweis** Haben Sie Websitespalten erstellt, die den Auswahltyp Mehrfachauswahl und nicht die Auswahl Menü besitzen, können Sie keine gruppierten Ansichten über diese Websitespalten erstellen.

- 1. Wechseln Sie in die Bibliothek, in der Sie eine gruppierte Ansicht erstellen möchten.
- 2. Klicken Sie auf die Spaltenüberschrift, deren Eigenschaften Sie gruppieren möchten, zum Beispiel *Geändert von*.
- 3. Wählen Sie im Menü *Gruppieren nach "Geändert von"* (siehe Abbildung 5.21). Ihnen werden die Dateien in Gruppen angezeigt (siehe Abbildung 5.22).

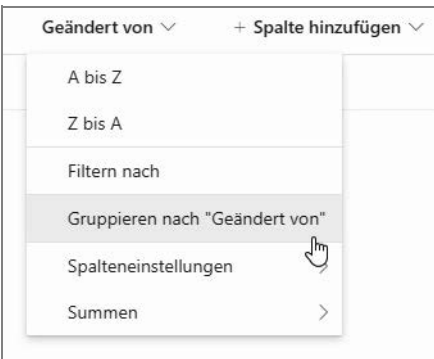

*Abbildung 5.21: Über die Spaltenüberschrift können gruppierte Ansichten ausgewählt werden.* 

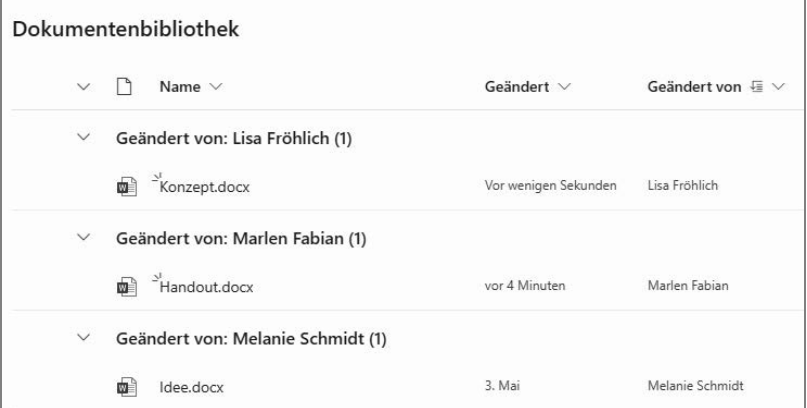

*Abbildung 5.22: Die gruppierte Ansicht* 

- 4. Die Ansicht würde beim Verlassen der Bibliothek nicht erhalten bleiben, deshalb speichern wir diese Ansicht. Klicken Sie auf die Schaltfläche *Ansichtsoptionen wechseln*.
- 5. Wählen Sie die Option *Ansicht speichern unter*.
- 6. Vergeben Sie einen Namen für diese Ansicht und deaktivieren Sie das Kontrollkästchen bei *Diese Ansicht öffentlich machen*, falls die Einstellung aktiv ist.
- 7. Speichern Sie die Ansicht.
- 8. Klicken Sie auf die Schaltfläche *Ansichtsoptionen wechseln* und wählen Sie die Ansicht *Alle Dokumente* aus.
- 9. Klicken Sie erneut auf die Schaltfläche *Ansichtsoptionen wechseln* und wählen Sie die Ansicht aus, die Sie gerade erstellt haben.

### **Eigenschaften zuweisen**

Wenn Sie oder Ihre Kollegen weitere Website- oder Bibliotheksspalten in der Bibliothek verwenden, müssen Sie den Dateien, die Sie dort erstellen oder hochladen, die jeweiligen Eigenschaften zuweisen.

### **Einer oder mehreren Dateien Eigenschaften schnell zuweisen**

Wenn Ihre Kollegen bereits weitere Spalten erstellt haben, müssen Sie die Eigenschaften für Dokumente festlegen können. Es gibt verschiedene Möglichkeiten, Eigenschaften für ein Dokument festzulegen. Die in diesem Beispiel verwendete Websitespalte *Bearbeitungsstatus* muss vom Besitzer hinzugefügt werden. Wie das funktioniert, erkläre ich im Kapitel 11 im Abschnitt »Websitespalten anlegen« auf Seite 194. Nun geht es jedoch darum, wie Sie Eigenschaften grundsätzlich für ein oder mehrere Dokumente vergeben können.

- 1. Sie befinden sich in einer Bibliothek.
- 2. Klicken Sie in der Menüleiste auf die Schaltfläche *In Rastersicht bearbeiten* bzw. *Schnell bearbeiten*. Die Bibliothek wird nun in einer Tabelle angezeigt (siehe Abbildung 5.23).
- 3. Zum Festlegen der Eigenschaften klicken Sie in die Zelle der Eigenschaft und geben diese ein oder wählen sie aus.
- 4. Bestätigen Sie Ihre Auswahl mit der  $\boxed{\leftarrow}$ -Taste.
- 5. Zum Beenden der Rasteransicht klicken Sie in der Menüleiste auf die Schaltfläche *Rasteransicht beenden* bzw. *Schnelle Bearbeitung beenden*.

Eigenschaften helfen dabei, Informationen zu filtern.

|           |   | Rasteransicht beenden > Rückgängig |                 | <b>C</b> Synchronisieren<br>理 | Nach Excel exportieren \$ Automatisie       |
|-----------|---|------------------------------------|-----------------|-------------------------------|---------------------------------------------|
| Dokumente |   |                                    |                 |                               |                                             |
|           | n | Name $\vee$                        | Geändert $\vee$ | Geändert von $\vee$           | Bearbeitungsstatus $\vee$                   |
|           | 囎 | Angeobt.docx                       | 6. März         | Melanie Schmidt               | In Bearbeitung                              |
|           | 囎 | Basiskonzept.d<br>OCX              | 6. März         | Melanie Schmidt               | Eingeben, um zu filtern                     |
|           | ď | Bericht.xlsx                       | 6. März         | Melanie Schmidt               | In Bearbeitung                              |
|           | 鳕 | Dokumentatio<br>n.docx             | 18. Februar     | Lisa Fröhlich                 | Ausstehend<br>$\mathbb{Z}$<br>Abgeschlossen |

*Abbildung 5.23: Die Rasteransicht in SharePoint Online zum Auswählen der Eigenschaften* 

#### **Einer oder mehreren Dateien Eigenschaften im Detailbereich zuweisen**

Sie können auch den Detailbereich verwenden, um die Eigenschaften für eine oder mehrere Dateien festzulegen.

- 1. Öffnen Sie die Bibliothek.
- 2. Wählen Sie eine oder mehrere Dateien aus, indem Sie vor die Datei klicken und damit das Häkchen setzen. Setzen Sie bei mehreren Dateien weitere Häkchen.
- 3. Klicken Sie in der Menüleiste auf die Schaltfläche *Detailbereich öffnen* (siehe Abbildung 5.24).
- 4. Gehen Sie zu dem Bereich *Eigenschaften* und klicken Sie dort auf den Link *Alle bearbeiten*. Es öffnet sich ein Formular. Wenn Sie mehrere Dokumente ausgewählt haben, können Sie die Eigenschaften auch direkt eingeben bzw. auswählen.
- 5. Wählen Sie die gewünschten Eigenschaften aus und klicken Sie oben im Formular auf *Speichern*.

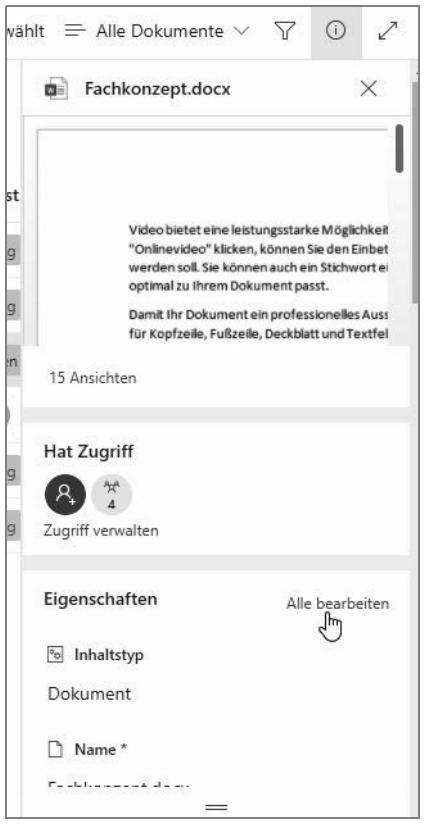

*Abbildung 5.24: Der Detailbereich und der Link* Alle bearbeiten

# **Dateien aus- oder einchecken, löschen und wiederherstellen**

Durch das Auschecken einer oder mehrerer Dateien können Sie das Dokument für sich reservieren und es alleine bearbeiten, während andere Personen es nur schreibgeschützt öffnen und nicht bearbeiten können. Erst durch das erneute Einchecken des Dokuments ist eine weitere Bearbeitung durch andere Personen wieder möglich.

Alle Teammitglieder sollten die Funktion des Auscheckens kennen.

### **Eine oder mehrere Dateien auschecken**

Beachten Sie, dass andere Personen Ihre Änderungen im Dokument erst nach dem Einchecken sehen können. Sprechen Sie mit Ihrem Team darüber, wenn Sie mit dem Auschecken arbeiten.

1. Sie befinden sich in der Bibliothek, in der sich eine oder mehrere Dateien befinden, die Sie auschecken möchten.

- 2. Wählen Sie die gewünschte Datei aus, indem Sie vor die Datei klicken und damit das Häkchen setzen. Setzen Sie bei mehreren Dateien weitere Häkchen.
- 3. Klicken Sie in der Menüleiste auf *Weitere Optionen*, dargestellt durch die drei Punkte, und wählen Sie ganz unten den Eintrag *Auschecken* (siehe Abbildung 5.25).

|           |                | Film Rasteransicht bearbeiten ( Offnen ∨   G Teilen © Link kopieren ↓ Herunterladen   Löschen + Oben anheften |           |    |                 |                     |                  | $\times$ 1 ausgewählt = Alle Dokumente* $\times$<br>$\cdots$ |
|-----------|----------------|----------------------------------------------------------------------------------------------------|-----------|----|-----------------|---------------------|------------------|--------------------------------------------------------------|
| Dokumente |                |                                                                                                    |           |    |                 |                     |                  | 画 Umbenennen<br><i>外</i> Automatisieren                      |
|           |                | Name $\vee$                                                                                                   |           |    | Geändert $\vee$ | Geändert von $\vee$ | Bearbeitungsst V | E] Verschieben nach<br>$\vee$<br>Kopieren nach               |
|           | ஙி             | Angeobt.docx                                                                                                  |           |    | 6. März         | Melanie Schmidt     | In Bearbeitung   | $\mathscr O$ Eigenschaften                                   |
| $\bullet$ | m-             | Basiskonzept.docx                                                                                             | $\vec{B}$ | -3 | 6. März         | Melanie Schmidt     |                  | Versionsverlauf                                              |
|           | 四              | Bericht.xlsx                                                                                                  |           |    | 6. März         | Melanie Schmidt     |                  | $\Box$ Mich benachrichtigen                                  |
|           | m <sup>2</sup> | Dokumentation.docx                                                                                            |           |    | 18. Februar     | Lisa Fröhlich       |                  | Meine Benachrichtigungen verwalten                           |
|           |                |                                                                                                    |           |    |                 |                     |                  | V Auschecken<br>ď                                            |

*Abbildung 5.25: Wählen Sie ein Dokument aus, und checken Sie es dann aus.* 

### **Eine oder mehrere Dateien einchecken**

Wenn in Ihrer Bibliothek Pflichtfelder verwendet werden, müssen Sie die Felder erst ausfüllen, bevor Sie die Dateien einchecken können. Wählen Sie in dem Fall die *Rasteransicht* bzw. die Schaltfläche *Schnell bearbeiten,* füllen Sie die Pflichtfelder aus und checken Sie dann ein.

- 1. Sie befinden sich in der Bibliothek, in der sich die Datei befindet, die Sie einchecken möchten.
- 2. Wählen Sie die gewünschte Datei aus, indem Sie vor die Datei klicken und damit das Häkchen setzen. Setzen Sie bei mehreren Dateien weitere Häkchen.
- 3. Klicken Sie in der Menüleiste auf *Weitere Optionen*, dargestellt durch die drei Punkte, und wählen Sie ganz unten den Eintrag *Einchecken*.
- 4. Wird hier die Versionierung verwendet, wählen Sie die Versionsnummer aus und vergeben Sie einen Versionskommentar.
- 5. Bestätigen Sie mit einem Klick auf die Schaltfläche *OK*.

Mehr Informationen zum Aus- und Einchecken finden Sie in Kapitel 10 im Abschnitt »Versionierte Dokumente ein- und auschecken« auf Seite 184.

#### **Eine oder mehrere Dateien löschen**

- 1. Sie befinden sich in der Bibliothek, in der sich die Datei befindet, die Sie löschen möchten.
- 2. Wählen Sie die gewünschte Datei aus, indem Sie vor die Datei klicken und damit das Häkchen setzen. Setzen Sie bei mehreren Dateien weitere Häkchen.
- 3. Betätigen Sie die (ENTF)-Taste. Alternativ klicken Sie in der Menüleiste auf den Befehl *Löschen*.
- 4. Bestätigen Sie das nachfolgende Hinweisfenster, dass Sie die Auswahl in den Papierkorb verschieben möchten, mit *OK*.

### **Gelöschte Dateien wiederherstellen**

Immer dort, wo Sie die Datei in SharePoint gelöscht haben, können Sie die Datei auch wiederherstellen.

- 1. Navigieren Sie auf die SharePoint-Website, auf der die Datei ursprünglich vorhanden war.
- 2. Klicken Sie links in der Seiten- bzw. Schnellstartnavigation auf den Link *Papierkorb*.

Falls dieser Link nicht angezeigt wird, klicken Sie auf den Link *Websiteinhalte* oder auf das Zahnradsymbol oben auf der Team- oder Kommunikationswebsite und klicken Sie dort auf den Eintrag *Websiteinhalte*. Klicken Sie im Bereich *Websiteinhalte* auf die Schaltfläche *Papierkorb* oben rechts im Fenster (siehe Abbildung 5.26).

- 3. Wählen Sie die Dateien aus, die Sie wiederherstellen möchten.
- 4. Klicken Sie oben auf den Link *Wiederherstellen*.

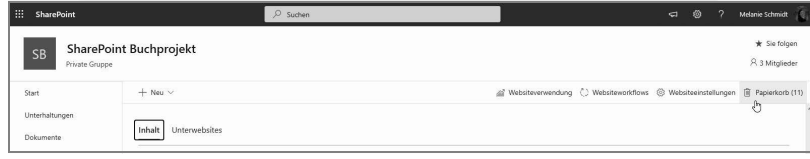

*Abbildung 5.26: Im Bereich* Websiteinhalte *finden Sie ebenfalls den Papierkorb, falls dieser nicht in der Schnell- bzw. Seitennavigation angezeigt wird.* 

# **Benachrichtigungen hinzufügen**

### **Benachrichtigung beim Ändern einer Datei erhalten**

Möchten Sie eine Benachrichtigung erhalten, wenn Änderungen am Dokument vorgenommen wurden, legen Sie für dieses Dokument eine Benachrichtigung fest.

- 1. Wählen Sie die Datei aus, indem Sie das Häkchen vor die Datei setzten.
- 2. Klicken Sie in der Menüleiste auf *Weitere Optionen*, dargestellt durch die drei Punkte, und wählen Sie ganz unten den Eintrag *Mich benachrichtigen* (siehe Abbildung 5.27).

Sie werden per E-Mail benachrichtigt, wenn sich etwas ändert.

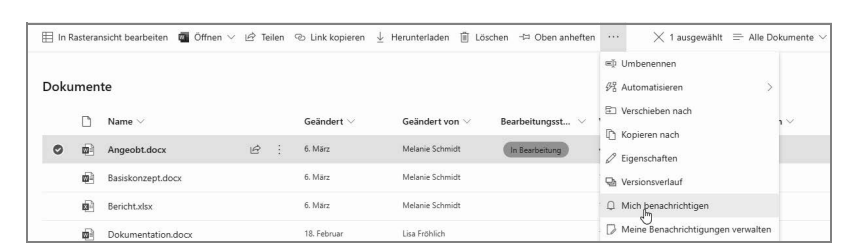

*Abbildung 5.27: Das Dokument muss ausgewählt werden, damit die Benachrichtigung dafür festgelegt werden kann.* 

Sie können folgende Einstellungen für die E-Mail-Benachrichtigung festlegen:

- *Benachrichtigungstitel:* Ändern Sie bei Bedarf den Titel, wenn er nicht aussagekräftig ist.
- *Benachrichtigungen senden an:* Als Besitzer einer Website können Sie an dieser Stelle weitere Personen hinzufügen, die ebenfalls eine E-Mail-Benachrichtigung erhalten sollen, wenn sich am Dokument etwas ändert.
- *Zustellungsart:* Hier können Sie nur die Zustellungsart sehen und gegebenenfalls festlegen, die in der Administration vorgegeben wurde.
- *Für diese Änderungen Benachrichtigungen senden:* Wählen Sie hier eine Option aus, bei welcher Änderung Sie per E-Mail benachrichtigt werden möchten.
- *Zeitpunkt des Versendens von Benachrichtigungen:* Legen Sie den Zeitpunkt fest, wann Sie bei einer Änderung benachrichtigt werden möchten.
- 3. Nehmen Sie die gewünschten Einstellungen vor und bestätigen Sie mit einem Klick auf die Schaltfläche *OK*.

Sie erhalten eine E-Mail-Nachricht mit dem Hinweis, dass die Benachrichtigung eingerichtet wurde.

#### **Benachrichtigungen über sämtliche Änderungen innerhalb einer Bibliothek erhalten**

Sie werden benachrichtigt, wenn sich Inhalte in der Bibliothek ändern. Um darüber benachrichtigt zu werden, wenn zum Beispiel ein Dokument in der Bibliothek gelöscht wurde, gehen Sie folgendermaßen vor:

- 1. Sie befinden sich in der gewünschten Bibliothek und haben kein Dokument ausgewählt.
- 2. Klicken Sie in der Menüleiste auf *Weitere Optionen*, dargestellt durch die drei Punkte, und wählen Sie ganz unten den Eintrag *Mich benachrichtigen*.
- 3. Nehmen Sie die gewünschten Einstellungen vor und bestätigen Sie mit einem Klick auf die Schaltfläche *OK*.
- 4. Sie erhalten eine E-Mail-Nachricht mit dem Hinweis, dass die Benachrichtigung eingerichtet wurde.

#### **Sie möchten festgelegte Benachrichtigungen löschen**

Sie können festgelegte Benachrichtigungen jederzeit entfernen.

- Sie können Benachrichtigungen, die Sie selbst festgelegt haben oder die der Besitzer der Website für Sie festgelegt hat, löschen.
- 1. Sie befinden sich in einer Bibliothek oder einer Liste.
- 2. Klicken Sie in der Menüleiste auf das erweiterte Menü, dargestellt durch die drei Punkte, und wählen Sie ganz unten den Eintrag *Meine Benachrichtigungen verwalten*.
- 3. Wählen Sie die Benachrichtigung aus, die Sie löschen möchten.
- 4. Klicken Sie oben im Fenster auf den Link *Ausgewählte Benachrichtigung löschen*. Über den Löschvorgang werden Sie nicht per E-Mail benachrichtigt.

# **Benachrichtigungen in Outlook löschen**

Alternativ können Sie alle Benachrichtigungen, die Sie in Ihrem SharePoint-Portal festgelegt haben, in Outlook löschen.

- 1. Öffnen Sie Microsoft Outlook.
- 2. Klicken Sie in das Register *Datei*.
- 3. Wählen Sie die Schaltfläche *Regeln und Benachrichtigungen*.
- 4. Wechseln Sie in das Register *Benachrichtigungen verwalten*.
- 5. Wählen Sie die Benachrichtigung aus, die Sie löschen möchten, und bestätigen Sie mit *Löschen*.